学内ネットワーク有線 LAN 接続マニュアル Mac 版

1. デスクトップ画面右上にあるネットワーク接続アイコンをクリックし、Wi-fi をオフにして ください。

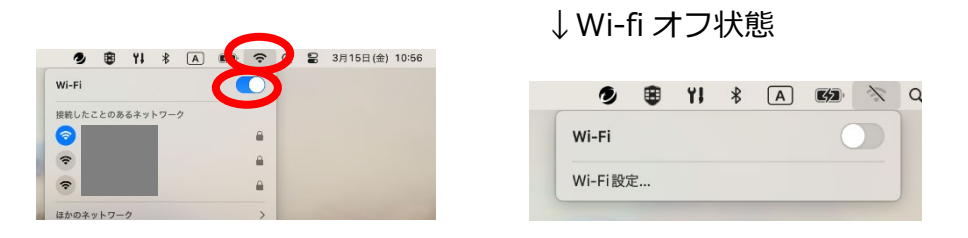

- 2. パソコンと机上の情報コンセントを LAN ケーブルで接続します。10 秒ほど待ちます。
- 3. 下の URL 又はポータルサイトの IT センターのお知らせから『学内有線 LAN 接続サイト』を ダウンロードしてデスクトップに置いてください。

URL:<http://10.255.255.254:8080/>

3. リンクファイルをダブルクリック,または URL を開くとユーザーID とパスワードを入力する画面 が表示されます。

User ID とパスワードを入力してログインをクリックします。

User ID とパスワード :ポータルサイトにログインするときの ID とパスワード

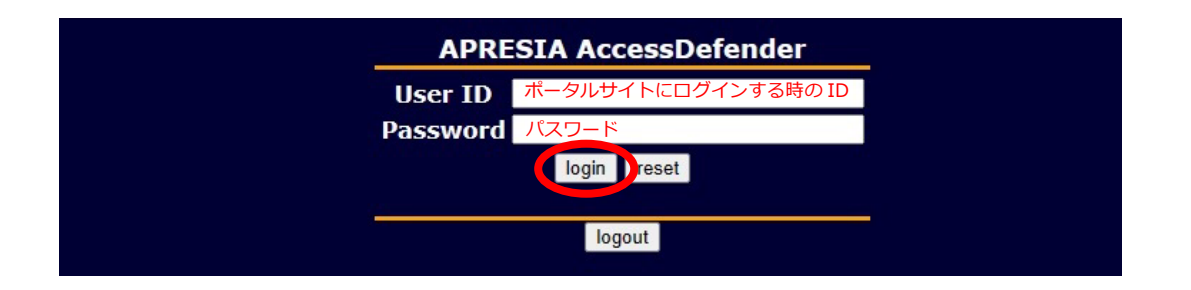

4. ログインが成功すると「Login success.」と表示されます。

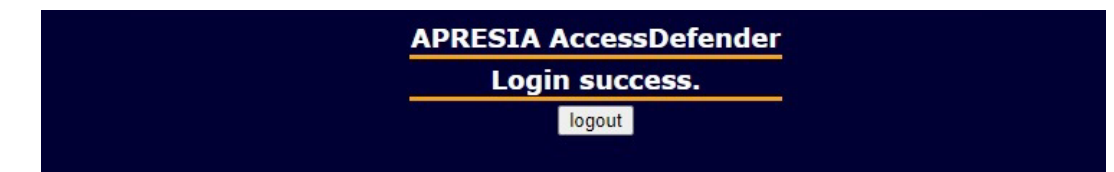